## **INSTRUCTIVO PARA DESCARGAR MOVIMEINTO PAYPAL**

1.Ingresa desde un computador a tu cuenta paypal.

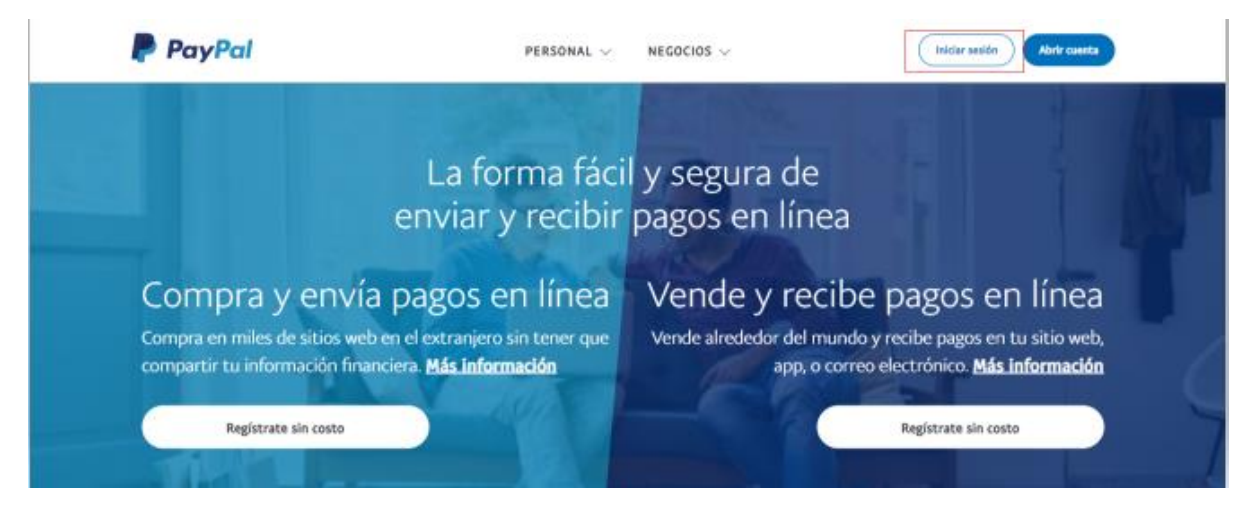

2. En la parte superior dar click en Movimientos.

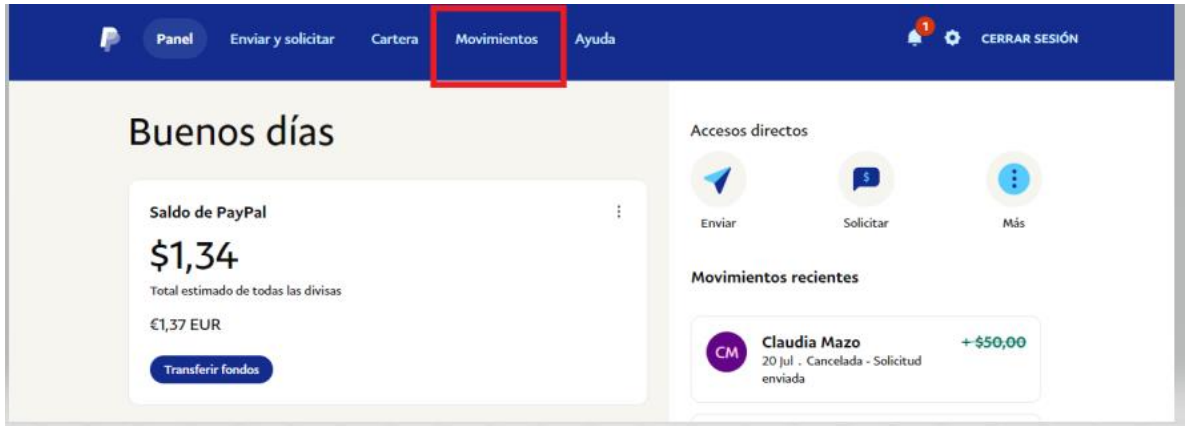

3. Luego se habilita en la parte superior derecha, un icono para realizar la descarga.

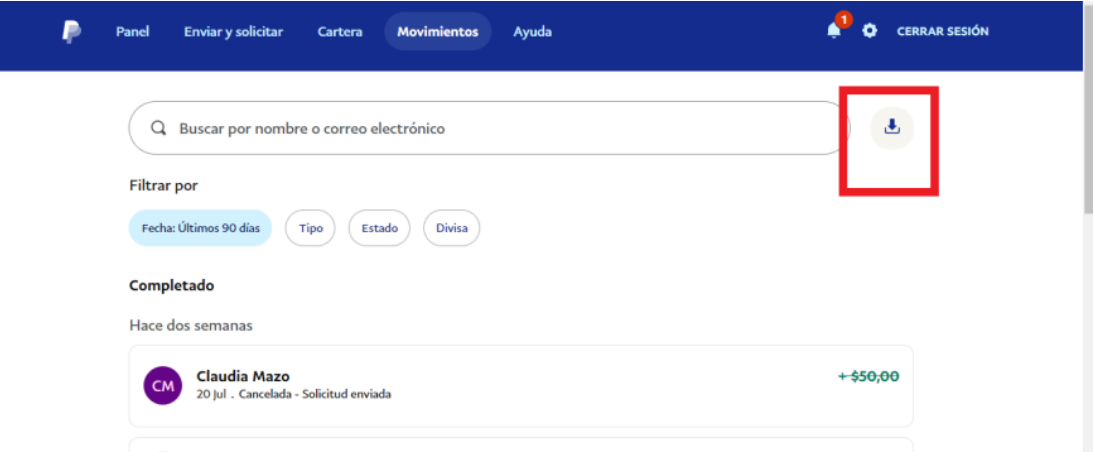

4.Dar click en personalizado.

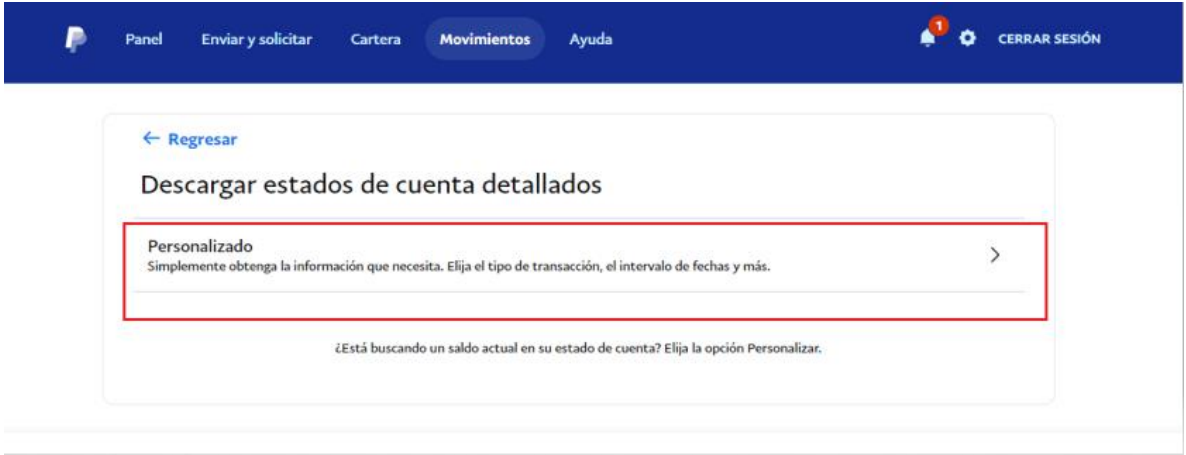

5. Dar click en estados de cuenta y luego en personalización.

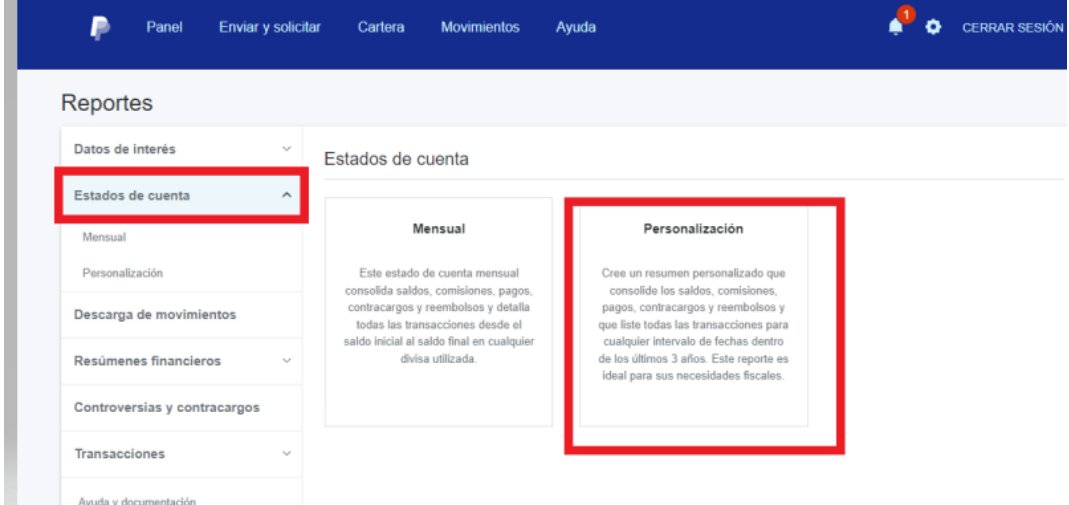

6. Seleccionar 2022 (año a la fecha) y dar click en " CREAR REPORTE"

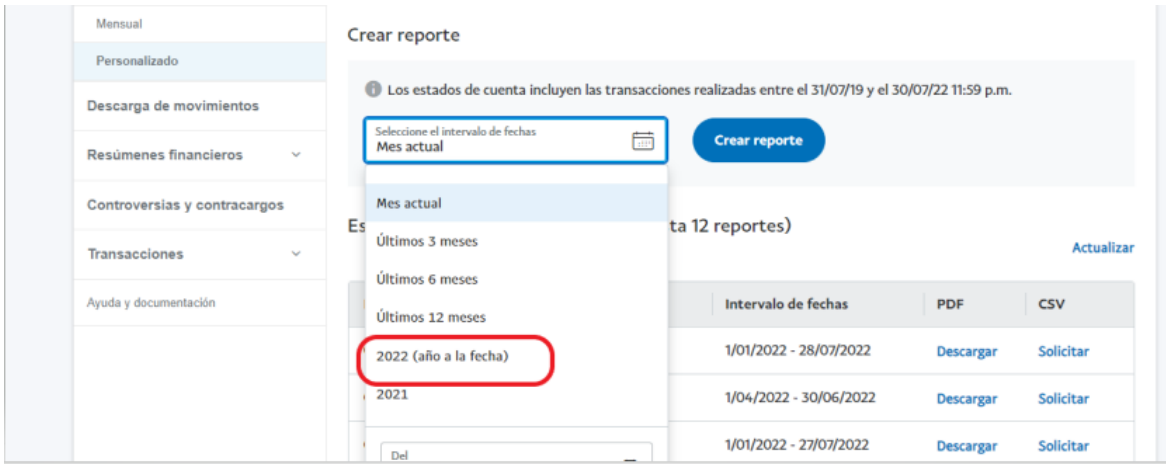

7.Aparecerá esta leyenda y en la parte inferior informar que el PDF esta en curso. Por favor espere unos segundos, y procederá a descargar el movimiento Paypal en PDF.

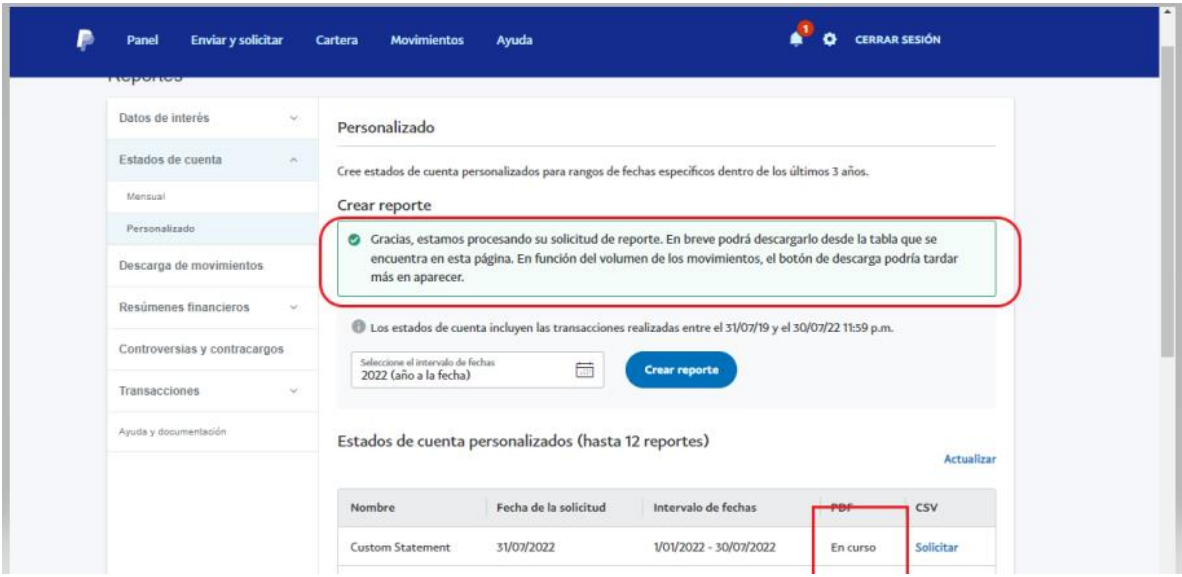

## 8. Dar click en descargar y listo.

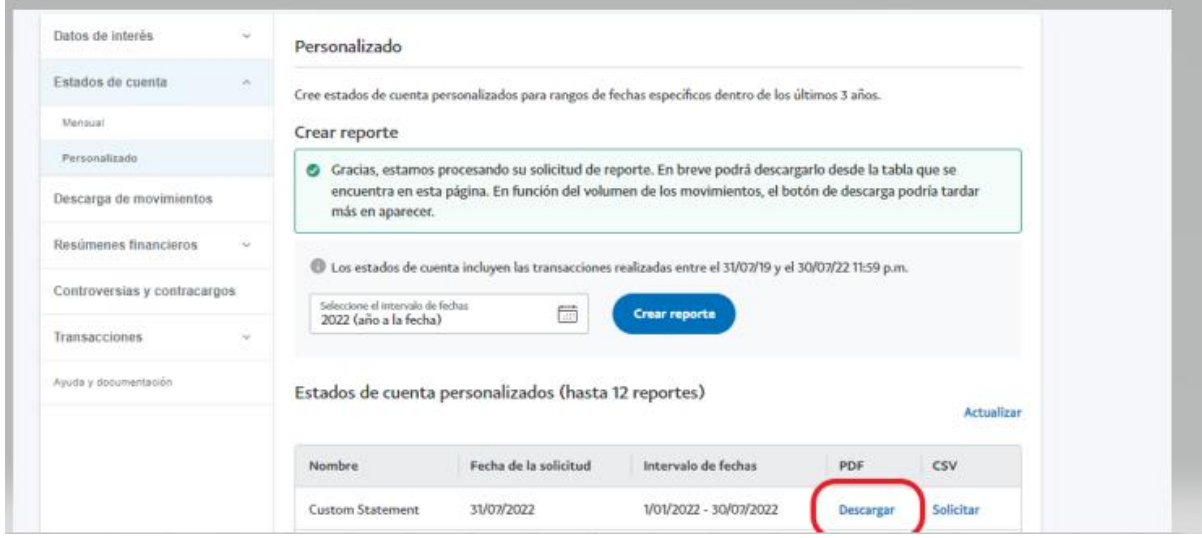